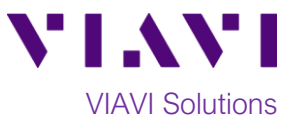

## Quick Card

# **FiberChek SideWinder Fiber Microscope Syncing to StrataSync™ using the FiberChekMOBILE App**

This quick card describes how to synchronize the FiberChek SideWinder Fiber Microscope to the StrataSync cloud-based Asset Management System using the VIAVI FiberChekMobile™ App.

### **Equipment Requirements:**

- FiberChek Fiber Inspection Microscope
- Apple or Android smart phone or tablet
- FiberChek Mobile App (v2.2 for IOS or v2.0 for Android)

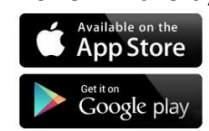

### **The following information is required to complete the procedure:**

- StrataSync Username
- StrataSync Password
- 1. Tap on the screen of the FiberChek SideWinder. Using the focus button or down arrow, scroll down to **Radio Settings.**
- 2. Ensure **WIFI ENABLE** is selected, identified with a red underline.
- 3. Connect your phone to the FiberChek SideWinder WIFI Hotspot.
- 4. Using FiberChekMOBILE, test at least one fiber and **Save** the report to your phone or tablet.
- 5. Once the report is generated, click on **Back**.

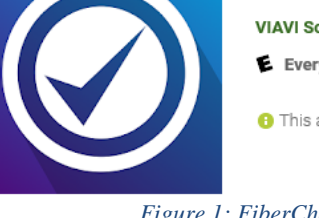

## FiberChekMOBILE

**VIAVI Solutions Inc. Business** 

E Everyone

**O** This app is compatible with all of your devices.

*Figure 1: FiberChekMOBILE app*

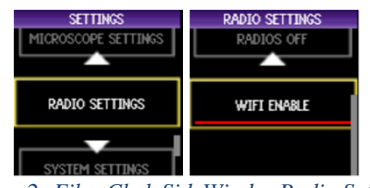

#### *Figure 2: FiberChek SideWinder Radio Settings*

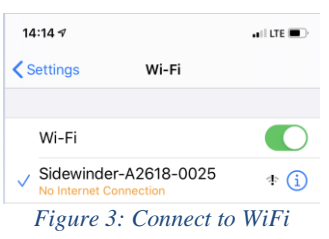

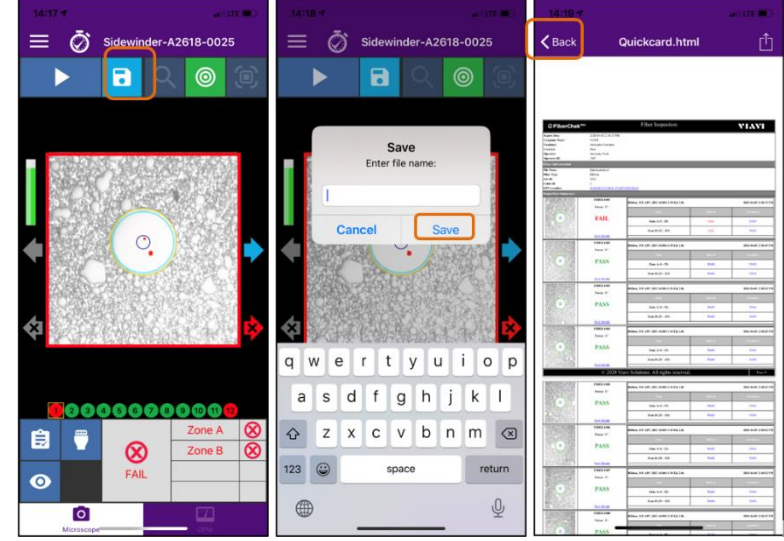

*Figure 4: Save Report*

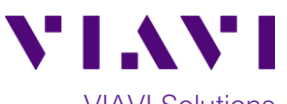

- 6. Tap the Menu icon  $\equiv$ , and tap the **Setting icon**  $\bullet$  **at the top of the** screen and select **StrataSync.**
- 7. On the Next page, Tap **Login to StrataSync.**

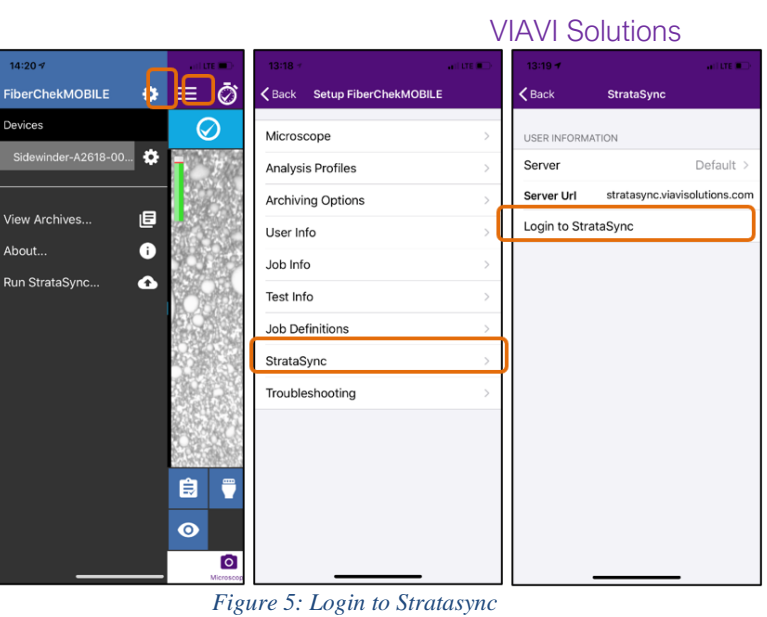

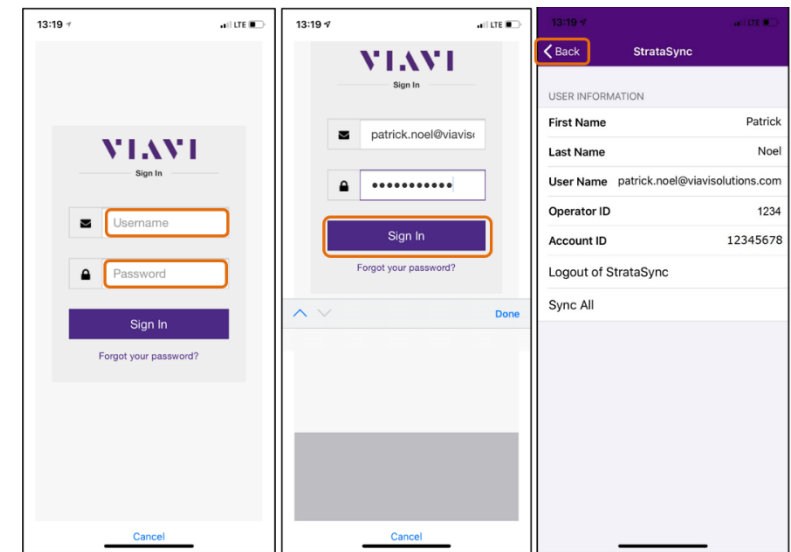

*Figure 6: Sign In*

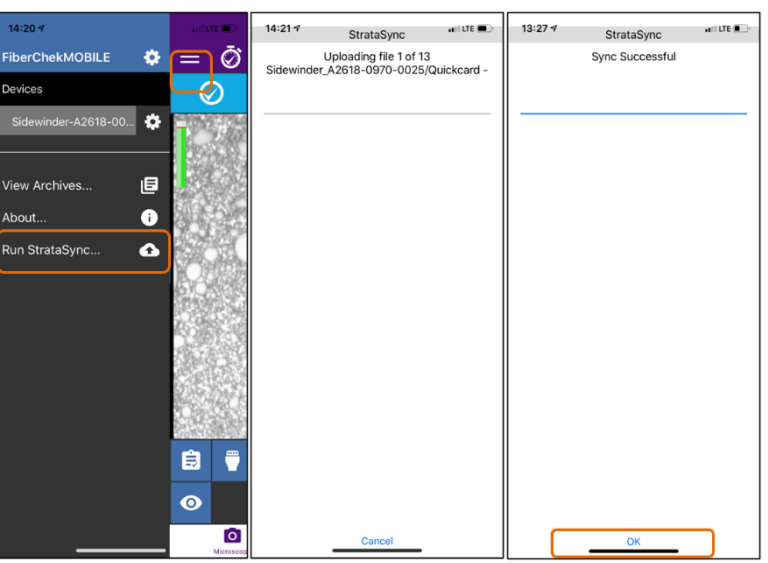

*Figure 7: Sync Successful*

Contact Us +1 844 GO VIAVI (+1 844 468 4284)

**StrataSync …** 

To reach the VIAVI office nearest you, visit viavisolutions.com/contacts.

© 2020 VIAVI Solutions Inc. Product specifications and descriptions in this document are subject to change without notice.

- 8. Enter your StrataSync **Username** and **Password**.
- 9. Tap on **Sign In**
- 10. Tap the **Back** icon on top left of the screen.

11. Click the Menu icon  $\equiv$  then **Run** 

12. When complete click on **OK.**